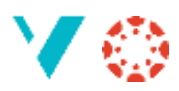

# **Rydde på dashbordet**

#### Akkurat no ser Dashbordet mitt slik ut:

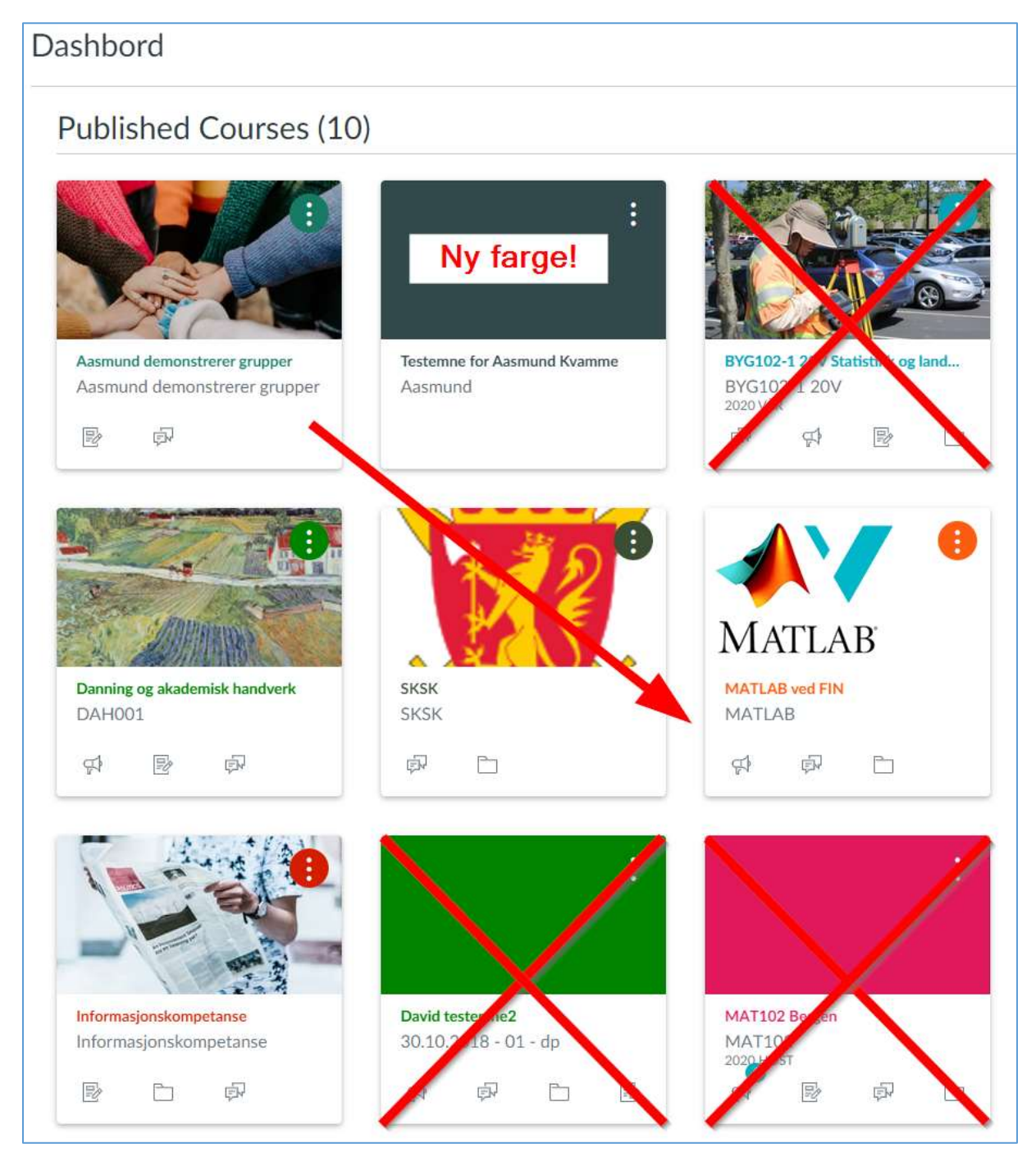

#### Eg vil gjere følgjande:

- 1. Ta vekk dei emna eg ikkje vil ha framme
- 2. Flytte emnet «Aasmund demonstrerer grupper» litt ned
- 3. Endre farge på emnet som ikkje har bilde

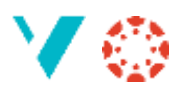

### **1. Ta vekk emne**

Klikk på dei tre prikkane, vel «Flytt» og «Unfavorite».

Dersom du vil ha emnet fram att på dashbordet kan du hente det ved å gå inn på «Emne» i hovedmenyen, rulle ned til du finn «Alle emne», og så setje farge på stjerna framfor emnet du vil ha tilbake til dashbordet.

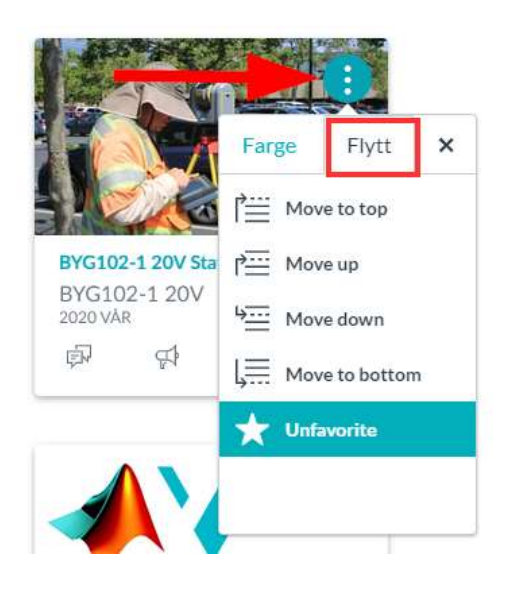

## **2. Flytte emne til ein annan plass på dashbordet**

Dette er enkelt: klikk-og-dra emnet til plassen du vil ha det på. Dei andre emna flytter seg rundt for å gi plass.

### **3. Endre farge på eit emne**

Klikk på dei tre prikkane, vel «Farge» og leik deg fram. Du kan velje ein definert farge, eller du kan skrive ein fargekode.

#### **4. Bonus**

Du kan også endre namnet på emnet; skriv dette inn i «Alias:» feltet. NB! Dette endrer sjølvsagt berre namnet på ditt dashbord.

Du kan også (dersom du er faglærar) velje biletet som er synleg på dashbordet:

Gå inn i emnet, finn fram «Innstillingar» og klikk på «Vel eit bilde». (Dersom du laster opp eit bilete du har frå eigen maskin bør det vere i formatet 262x146 punkt.)

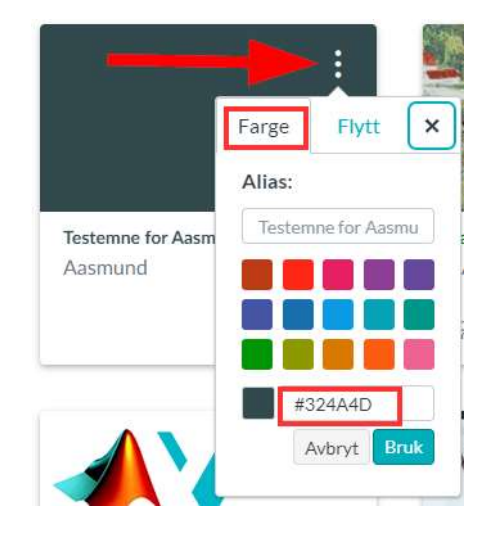

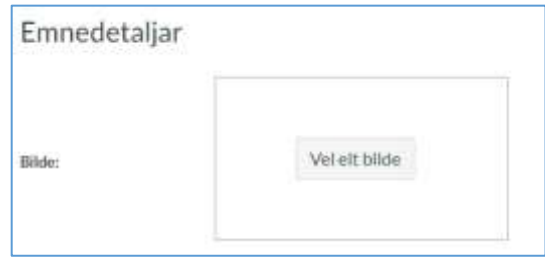